# **AIRSTEP Spk Edition Uživatelský manuál**

**Obsah**

- **Rychlé zprovoznění**
- **[1.](https://www.showdoc.com.cn/AIRSTEPSpkEdition/7877988347346933#C2) Indikace právě zvoleného kanálu**
- **[2.](https://www.showdoc.com.cn/AIRSTEPSpkEdition/7877988347346933#C3) Indikace přepínání efektů**
- **[3. D](https://www.showdoc.com.cn/AIRSTEPSpkEdition/7877988347346933#C4)obíjení**
- **[4.](https://www.showdoc.com.cn/AIRSTEPSpkEdition/7877988347346933#C5) Režim aktualizace firmwaru**
- **[5.](https://www.showdoc.com.cn/AIRSTEPSpkEdition/7877988347346933#C6) Použití balíčku JIMI HENDRIX PACK včetně efektu J.H. Legendary Wah**
- **[6.](https://www.showdoc.com.cn/AIRSTEPSpkEdition/7877988347346933#C7) Současné použití kontroleru AIRSTEP Spk Edition a aplikace Spark App (pouze pro iOS)**
- **Aktualizace firmwaru**
- **Režim Looper**
- **[1. L](https://www.showdoc.com.cn/AIRSTEPSpkEdition/7877988347346933#C10)oopy HD (iOS)**
- **[2.](https://www.showdoc.com.cn/AIRSTEPSpkEdition/7877988347346933#C11) Mobius Looper (počítač)**
- **[FAQ](https://www.showdoc.com.cn/AIRSTEPSpkEdition/7877988347346933#C12) (často kladené dotazy)**

# **Rychlé zprovoznění**

### **Krok 1. Zapněte hlavní vypínač zesilovače Spark 40.**

Pokud ovládáte zesilovač Spark pomocí AIRSTEP Spk Edition, v aplikaci Spark App můžete dále využívat veškeré funkce kromě editace presetů. Pokud chcete zařízení používat v kombinaci s funkcemi Spark App nebo Bluetooth audiem, připojte Spark 40 audio v systémovém nastavení Bluetooth.

*Pokud nepotřebujete před použitím AIRSTEP Spk Edition editovat preset, na úvodní stránce aplikace Spark App klikněte na možnost "skip" (přeskočit) a pokračujte na další krok (Step 2).*

Pokud před použitím zesilovače Spark v kombinaci s AIRSTEP Spk Edition potřebujete presety editovat, ujistěte se prosím, že je kontrolér AIRSTEP Spk Edition vypnutý. Následně na úvodní stránce aplikace Spark App klikněte na "connect" (připojit). Po dokončení úprav se ujistěte, že bylo hardwarové spojení s aplikací Spark App přerušeno nebo "zapomenuto", tak jak je to zobrazeno na obrázku níže. Následně přejděte ke kroku 2.

Jak odpojit/zapomenout Spark od vaší **iOS** aplikace;

- 1. Klikněte na profil v aplikaci Spark, zadejte hardwarové nastavení. (P1)
- 2. Klikněte na "Eject" (odpojit). (P2)

Jak odpojit/zapomenout Spark od vaší **Android** aplikace;

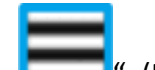

- 1. Klikněte na "**\* \* \* \*** ". (P3)
- 2. Klikněte na volbu "Forget this devices" (zapomenout zařízení). (P4)

3. Pokud nechcete zapomenou Spark 40 Audio, klikněte na "Close" (zavřít). (P5).

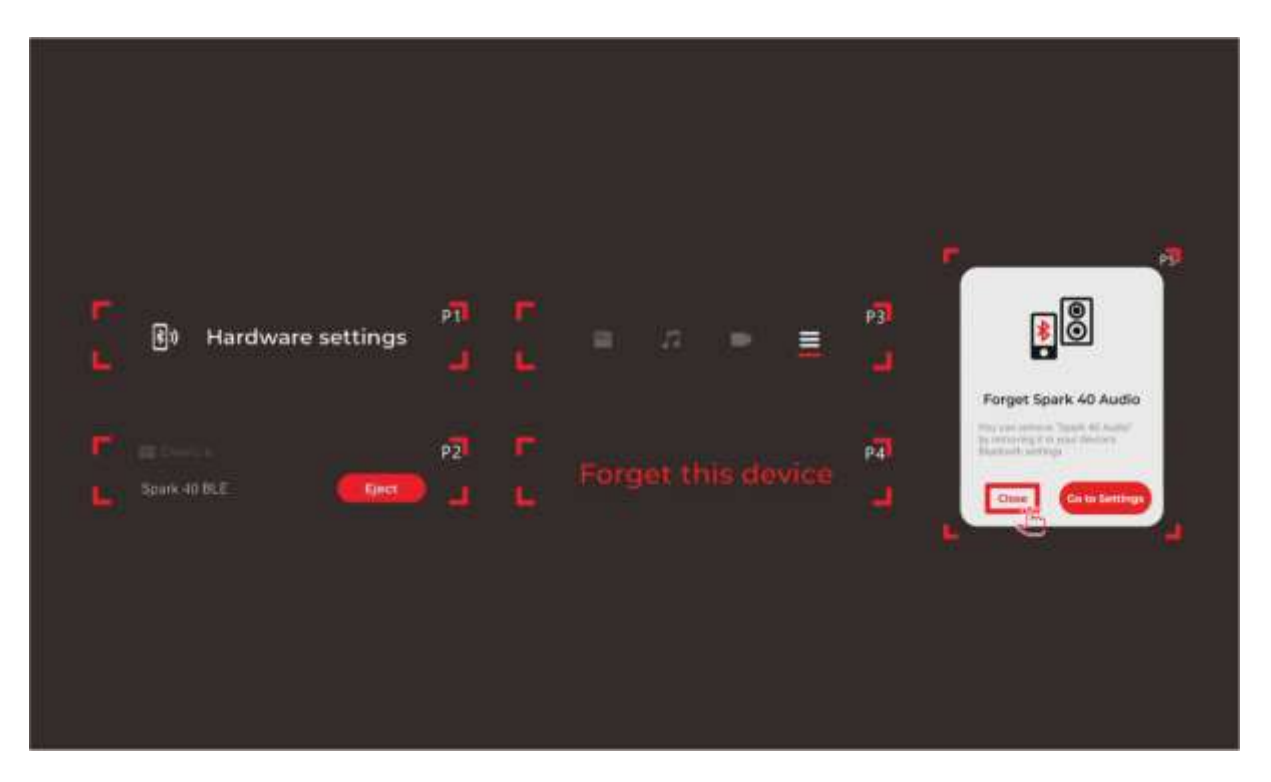

### **Krok 2.**

**Zapněte kontrolér AIRSTEP Spk Edition. LED indikátor zapojení modře zabliká. Po navázání spojení se zesilovačem Spark bude indikátor zapojení svítit trvale modře.** 

**Krok 3.** 

**Níže je uveden seznam režimů (výchozím režimem je režim Mode 1). AIRSTEP Spk Edition pracuje celkem se 3 režimy. Režimy Mode 1/Mode 2/Mode 3 zvolíte přidržením nožních přepínačů A/B/C a zapnutím hlavního vypínače.** 

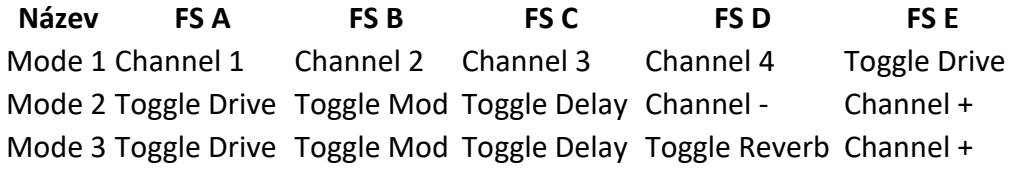

### **1. Indikace právě zvoleného kanálu**

LED kontrolka nožního přepínače indikuje aktuálně zvolený kanál blikáním v zelené barvě. LED kontrolky FS A až FS D odpovídají kanálům Channel 1 až Channel 4. Pokud chcete tuto funkci vypnout, přidržte během zapínání hlavního vypínače nožní přepínač E.

### **2. Indikace přepínání efektů**

LED kontrolka nožního přepínače indikuje zapnuté/vypnuté efekty Drive/Mod/Delay/Reverb trvalým modrým rozsvícením/zhasnutím.

### **3. Dobíjení**

Pro účely dobíjení použijte dobíjecí USB kabel (součást příslušenství) nebo standardní 9V napájecí adaptér pro efektové pedály.

#### **4. Režim aktualizace firmwaru**

Při zapínání kontroleru přidržte nožní přepínač D.

#### **5. Použití balíčku JIMI HENDRIX PACK včetně efektu J.H. Legendary Wah**

Nejprve aktualizujte firmware na verzi Spk V 1.3 nebo vyšší.

Vzhledem k tomu, že zesilovač Spark 40 Amp potřebuje od aplikace Spark App získat ověření o nákupu balíčku, musíte se pokaždé, když se zesilovač Spark Amp restartuje, připojit k aplikaci, abyste balíček Jimi Hendrix Pack aktivovali. Následně pro použití AIRSTEP se zesilovačem Spark Amp přerušte spojení mezi aplikací Spark App a zesilovačem Spark Amp.

Pro použití efektu J.H. Legendary Wah dlouze stiskněte tlačítko "DRIVE".

#### **6. Současné použití kontroleru AIRSTEP Spk Edition a aplikace Spark App (pouze pro iOS)**

Po úspěšné aktualizaci firmwaru AIRSTEP Spk Edition (na verzi V1.3 nebo vyšší) je možné používat aplikaci Spark App k ovládání zvuku zesilovače i v případě, že je k němu připojen kontrolér AIRSTEP. Tato aktualizace je dostupná pouze pro aplikaci Spark App na iOS. Pro Android je tato funkce plánovaná v budoucnu.

#### **Kroky**

- 1. Aktualizujte firmware vašeho kontroleru AIRSTEP Spk Edition na verzi V1.3 nebo vyšší: Firmware Update.
- 2. Ujistěte se, že jste nožní přepínač připojili nejprve k zesilovači (a až po té k aplikaci Spark App).
- 3. Následně klikněte na tlačítko "connect" v aplikaci Spark App (až po připojení nožního kontroleru).

Pokud chcete kontrolér s aplikací používat současně, dbejte na to, abyste nožní kontrolér nejprve připojili k zesilovači Spark Amp.

#### **Omezení spojená s touto funkcí**

V současné době se můžete setkat s níže uvedenými nedostatky, které budou odstraněny s další aktualizací.

- 1. Funkce je k dispozici pouze u iOS verze aplikace Spark App. Android bude brzy následovat.
- 2. Zobrazení stavu přepnutí kontroleru AIRSTEP a aplikace není synchronizované. Toto se netýká zesilovače a dalších jednotek. Pokud je chcete synchronizovat, stiskněte tlačítko Func.

# **Aktualizace firmwaru**

**Stáhněte si nástroj AIRSTEP Updater.**

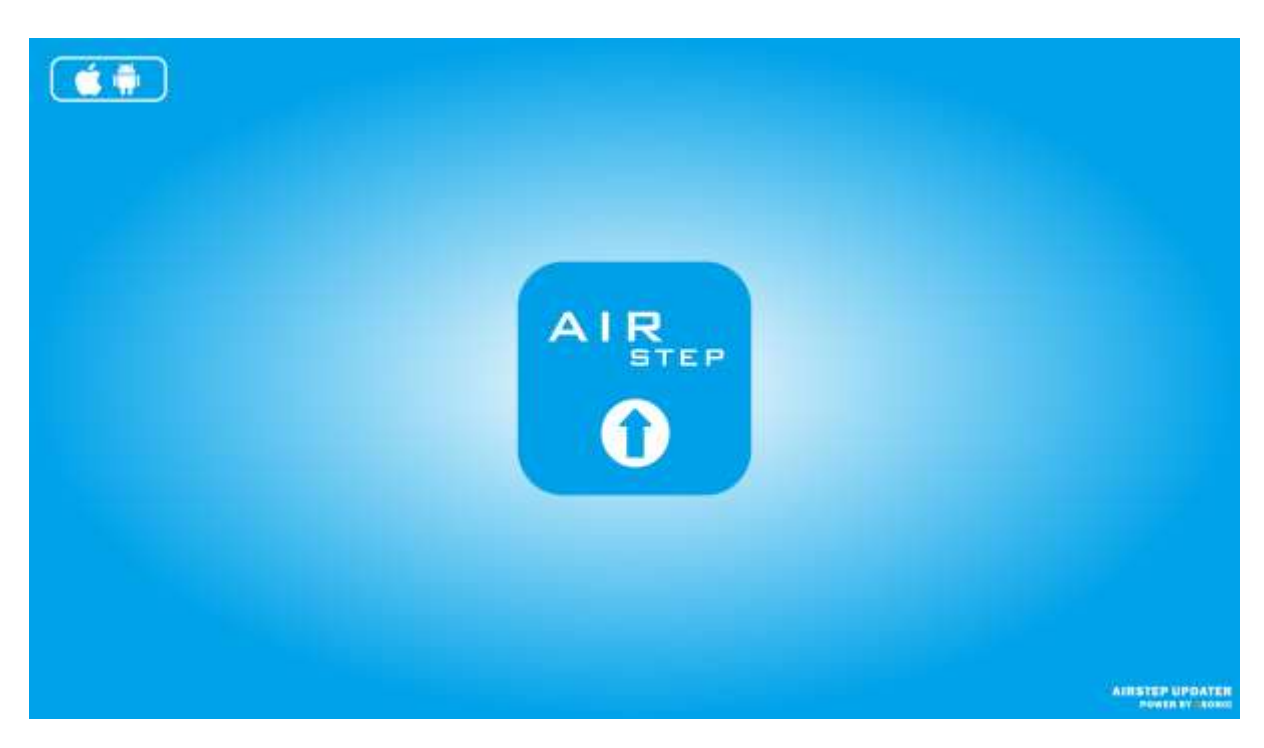

iOS:<https://apps.apple.com/cn/app/airstep-updater/id1577663031?l=en>

Android:

<https://play.google.com/store/apps/details?id=com.timeyaa.flutternordicdfuexample>

#### **NOVÉ FUNKCE VERZE V1.2**

1. Přidává podporu zapínání/vypínání nových pedálů v rámci Positive Grid v aktualizaci firmwaru zesilovače Spark Amp na verzi 2.0.0.

#### **FUNKCE VE VERZI V1.1**

1. Opravuje problém přerušení audia při přepínání efektů Drive/Delay/Modulation u zesilovače Spark.

### **Aktualizace:**

#### **AIRSTEP Special Edition**

1. Během zapnutí hlavního vypínače kontroleru AIRSTEP Special Edition stiskněte a přidržte nožní přepínač D. Je-li LED kontrolka druhého nožního přepínače zleva svítí, znamená to, že se nacházíte v režimu aktualizace firmwaru.

### **AIRSTEP Updater**

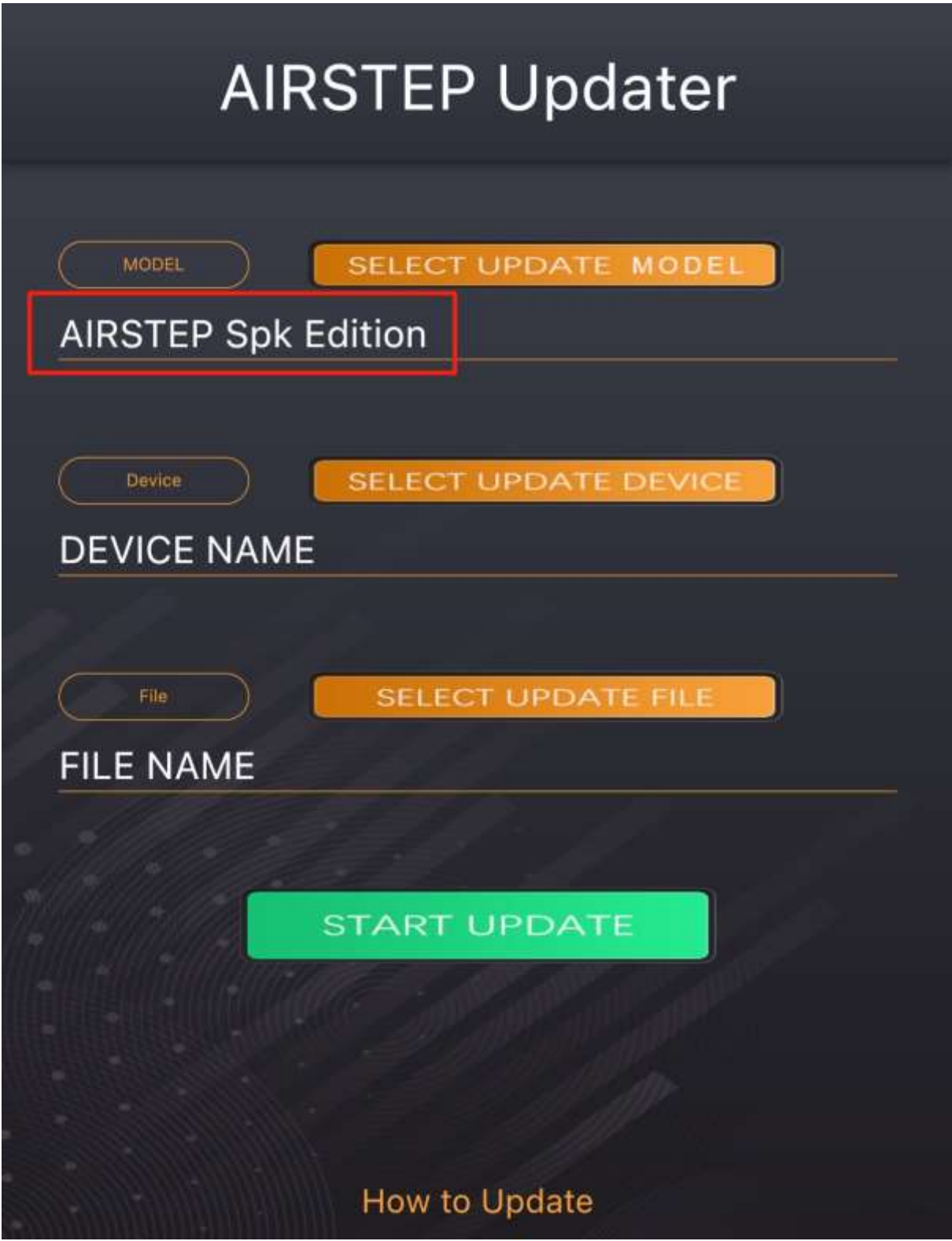

1. U nástroje AIRSTEP Updater povolte použití Bluetooth.

- 2. V nabídce "SELECT UPDATE MODEL" vyberte možnost "AIRSTEP Spk Edition". (Pokud používáte vyšší model AIRSTEP/Lite, zvolte možnost "Advanced Mode".) *Turn\_into\_SparkControl (Nejedná se o normální upgrade. Pokud chcete provést normální aktualizaci kontroleru, tuto část přeskočte.) Pro uživatele AIRSTEP Spk: V nabídce "SELECT UPDATE MODEL" zvolte možnost "Experimental Mode for AIRSTEP Spk Edition". Pro uživatele AIRSTEP/Lite Users: V nabídce "SELECT UPDATE MODEL" zvolte možnost "SELECT UPDATE MODEL".*
- 3. Dovolte přístup k systému: v nabídce "SELECT UPDATE DEVICE" vyberte "AIRSTEP".
- 4. V nabídce "SELECT UPDATE FILE" vyberte firmware, který je třeba aktualizovat.
- 5. Pro spuštění aktualizace klikněte na "START UPDATE".

# **FAQ (ČASTO KLADENÉ DOTAZY)**

- 1. Seznam zařízení je prázdný? Povolte aplikaci použití polohy a Bluetooth.
- 2. Nemůžete najít AIRSTEP v seznamu zařízení? a. Stiskněte a přidržte nožní přepínač D a přitom zapněte AIRSTEP. b. Pokud jste v seznamu viděli DfuXXXXX, došlo k tomu, že se do režimu aktualizace dostala starší verze AIRSTEP (jde o běžný jev). Pro účely aktualizace zvolte tuto možnost (DfuXXXXX).
- 3. Nedošlo k načtení z důvodů síťových problémů? Klikněte na obnovení stránky. Pokud tento krok nepomůže, restartujte aplikaci.

# **Režim Looper**

**1. Loopy HD (iOS)**

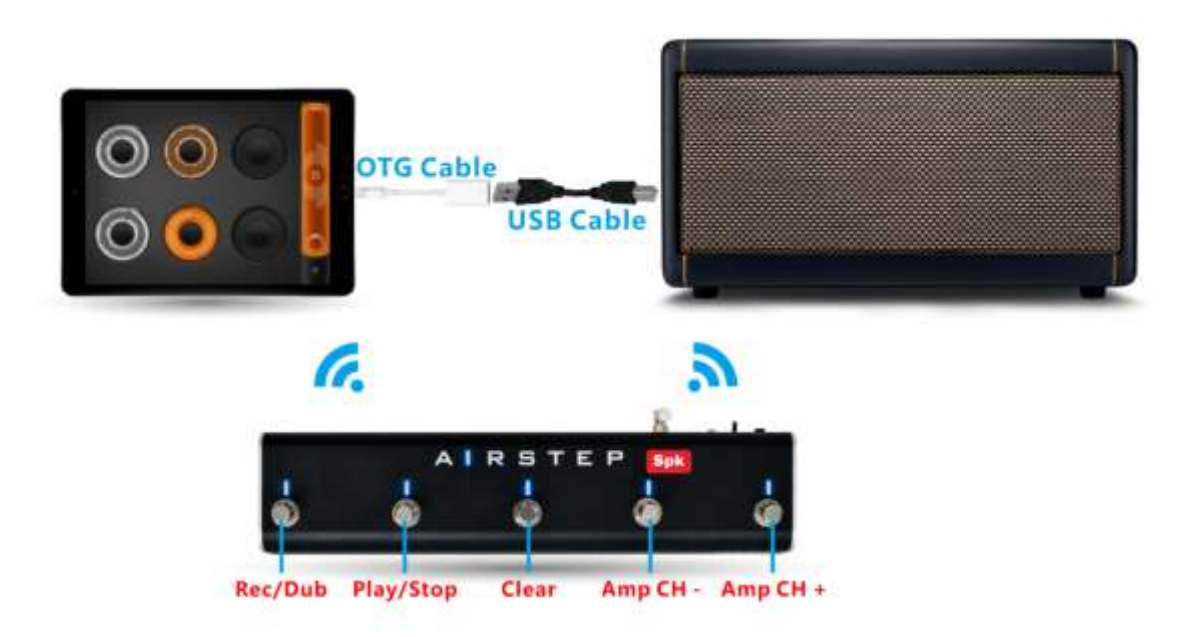

Tato část je pouze pro uživatele kontroleru AIRSTEP Spk Edition. Pokud jste uživatelem

AIRSTEP/Lite, následujte tento odkaz: <https://www.youtube.com/watch?v=J6rqgBwkX5Q&t>

Video tutoriál:

<https://www.youtube.com/watch?v=3uqXDRi1KIQ>

Doporučený OTG kabel:

[https://www.amazon.com/dp/B08DRGJLF5?psc=1&ref=ppx\\_yo2\\_dt\\_b\\_product\\_details](https://www.amazon.com/dp/B08DRGJLF5?psc=1&ref=ppx_yo2_dt_b_product_details)

### **Příprava:**

- 1. Ujistěte se, že je váš AIRSTEP Spk Edition aktualizovaný na verzi firmwaru V1.4 nebo vyšší. [Návod na aktualizaci firmwaru](https://www.showdoc.com.cn/AIRSTEPSpkEdition/7347640875617134)
- 2. Stáhněte si Loopy HD (iOS): [https://apps.apple.com/us/app/loopy-hd](https://apps.apple.com/us/app/loopy-hd-looper/id467923185)[looper/id467923185](https://apps.apple.com/us/app/loopy-hd-looper/id467923185)
- 3. Dále potřebujete USB kabel zesilovače Spark Amp, a také adaptér Lightning (nebo USB typu C) na USB pro vaše iOS zařízení. Pokud je po zapojení a nastavení zvuk nahráván mikrofonem iPadu, znamená to, že vaše redukce Lightning/USB nepodporuje vaše iOS zařízení nebo je poškozený.

### **Krok 1.**

Pro spuštění režimu Looperu při spouštění kontroleru AIRSTEP Spk Edition současně stiskněte a přidržte nožní přepínače B + C. Zapněte zesilovač Spark 40 Amp. Po úspěšném propojení bude kontrolka propojení svítit trvale modře.

# **Krok 2.**

Své iOS zařízení propojte se zesilovačem Spark pomocí adaptéru a USB kabelu.

# **Krok 3.**

AIRSTEP Spk Edition spárujte s iOS zařízením pomocí Bluetooth. U kontroleru AIRSTEP Spk Edition lze uskutečnit pouze jedno spojení přes Bluetooth, tak abyste mohli ke kontroleru připojit jen jedno chytré zařízení. AIRSTEP Spk Edition NELZE editovat prostřednictvím aplikace AIRSTEP App.

LED indikace: Trvale svítící zelené světlo indikuje připojení k iOS zařízení. Trvale svítící modré světlo indikuje nevázané Bluetooth spojení se zesilovačem Spark 40 Amp. Pokud indikátor pouze bliká modře, znamená to, že se kontrolér AIRSTEP Spk Edition nepřipojil k žádnému zařízení. Pokud je trvale svítící zelený indikátor doprovázen modrým blikáním, AIRSTEP Spk Edition se připojil pouze k vašemu iOS zařízení. Pokud indikace svítí trvale zeleně i modře, gratulujeme! Spojení bylo provedeno správně a můžete přejít k dalšímu kroku.

### **Krok 4.**

Otevřete aplikaci Loopy HD App, vstupte do nastavení Setting- Control Inputs- Bluetooth Key Bindings. Zde můžete přiřadit základní funkce (odesílané z AIRSTEP Spk Edition) k Bluetooth

vazbám aplikace Loopy HD. Pokud se zobrazí sdělení "Waiting for events", pro přiřazení klíčové hodnoty stiskněte odpovídající nožní přepínač. V případě nožních přepínačů D a E je pro přiřazení zapotřebí dlouhé stisknutí.

#### *Seznam funkcí režimu Looper Mode*

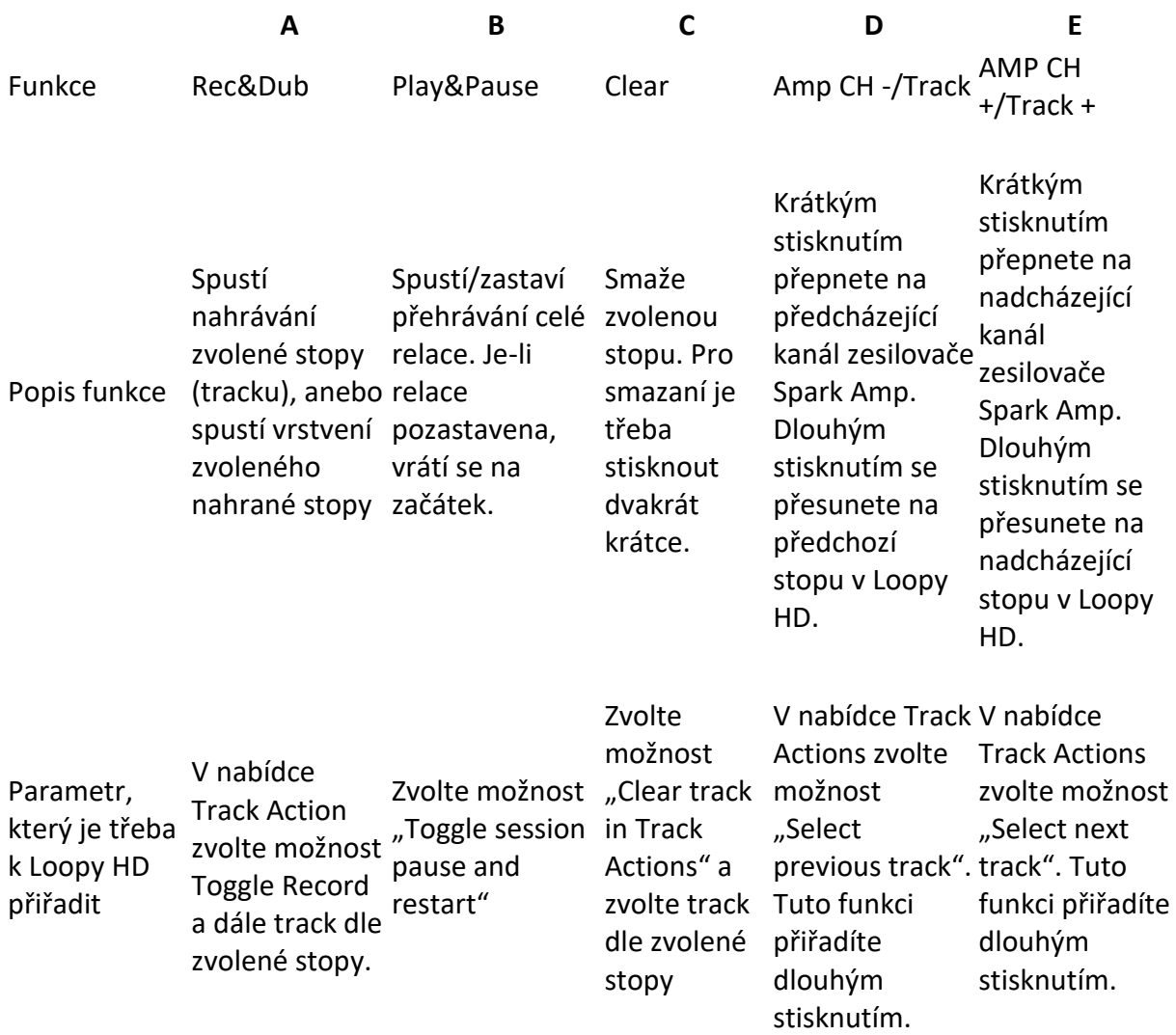

Podaří-li se vám provést potřebná přiřazení, nezbývá než si práci s looperem užít!

**Video tutoriál o Bluetooth vazbách Loopy HD**

<https://www.youtube.com/watch?v=8-3RIIlfGDM>

V rámci vazeb Bluetooth Key Bindings můžete přiřadit i vlastní funkce, jako je například tapování tempa.

#### **Kompatibilní zařízení**

Kompatibilní jsou veškerá zařízení s níže uvedeným operačním systémem:

• iOS 9.2 nebo vyšší

Poznámka: V režimu Looper Mode nelze využívat funkci současného připojení kontroleru AIRSTEP Spk Edition a aplikace Spark App.

#### **2. Mobius Looper (počítač)**

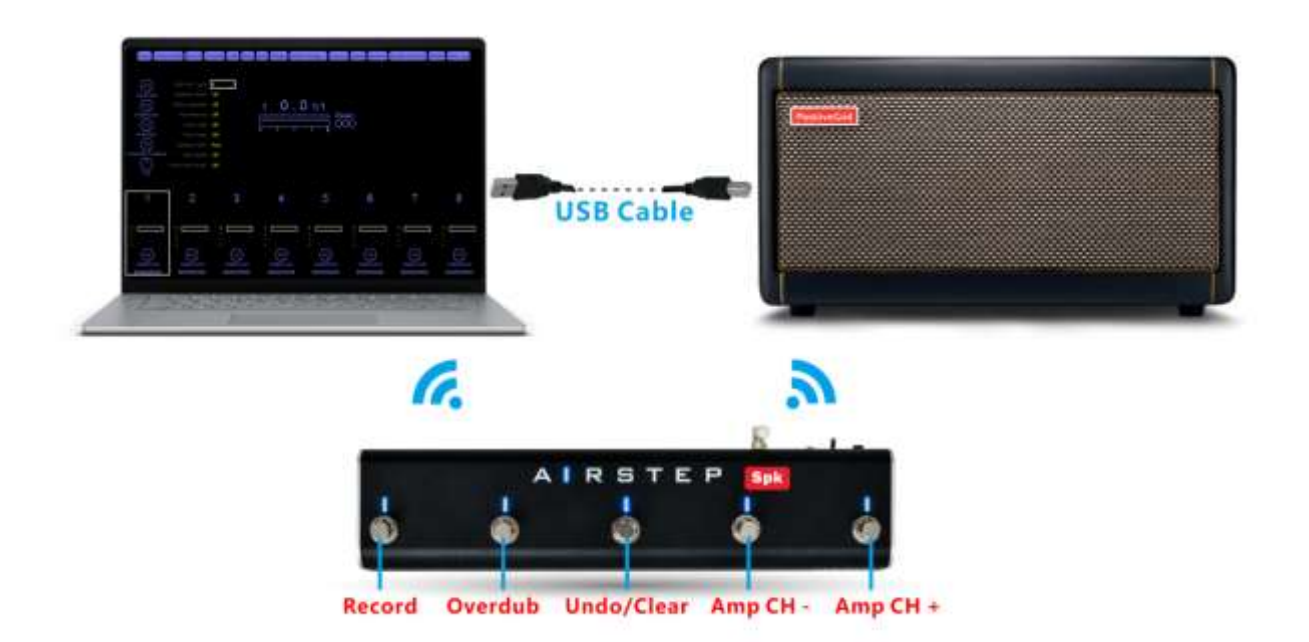

### **Příprava:**

- 1. Ujistěte se, že je váš AIRSTEP Spk Edition aktualizovaný na verzi firmwaru V1.4 nebo vyšší. Pokud používáte AIRSTEP/Lite, aktualizujte prosím na verzi V1.9.2 nebo vyšší. [Návod na aktualizaci firmwaru](https://www.showdoc.com.cn/AIRSTEPSpkEdition/7347640875617134)
- 2. Pokud používáte počítač s operačním systémem Windows, stáhněte si a nainstalujte ASIO ovladač pro zesilovač Spark 40: [https://help.positivegrid.com/hc/en](https://help.positivegrid.com/hc/en-us/articles/360039598451-Installing-Windows-Driver-for-Spark-Video-Tutorial-)[us/articles/360039598451-Installing-Windows-Driver-for-Spark-Video-Tutorial-](https://help.positivegrid.com/hc/en-us/articles/360039598451-Installing-Windows-Driver-for-Spark-Video-Tutorial-)
- 3. Stáhněte si a nainstalujte software Mobius Looper: <https://www.circularlabs.com/download2/download.html>

### **Krok 1.**

Pro spuštění režimu Looperu při spouštění kontroleru AIRSTEP Spk Edition současně stiskněte a přidržte nožní přepínače B + C.

V případě AIRSTEP/Lite: aktualizujte na nejnovější verzi aplikace AIRSTEP, následně načtěte a uložte preset "Spark Looper".

Funkce režimu Looper Mode:

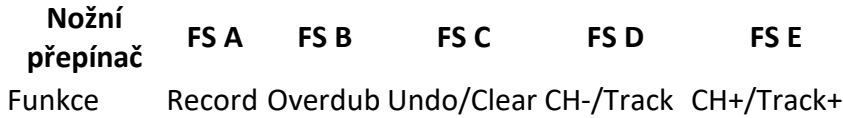

Pro spuštění druhé (sekundární) funkce je třeba dlouhé stisknutí.

### **Krok 2.**

Zařízení řady AIRSTEP Series se ve vašem počítači párují v nastavení Bluetooth. Pokud váš počítač nedisponuje modulem s Bluetooth rozhraním, zakupte si prosím Bluetooth USB adaptér, který podporuje Bluetooth 4.0 nebo vyšší. Správné propojení ověřte kontrolou LED indikace.

AIRSTEP Spk Edition: Trvale svítící zelená indikuje spojení s počítačem, trvale svítící modrá indikuje Bluetooth spojení funkce Tone Control se zesilovačem Spark 40 Amp. Pokud bliká pouze modrá, znamená to, že se AIRSTEP Spk Edition nepřipojil k žádnému zařízení. Pokud je trvale svítící zelená doprovázena modrým blikáním, AIRSTEP Spk Edition se připojil pouze k počítači. Pokud indikace svítí trvale zeleně i modře, gratulujeme! Spojení bylo provedeno správně a můžete přejít k dalšímu kroku.

AIRSTEP/Lite: Po úspěšném Bluetooth připojení k zesilovači Spark 40 Amp bude indikátor zapojení svítit zeleně. (Tento indikátor zároveň zobrazuje počet připojených počítačů nebo chytrých zařízení. Indikátor tak může svítit zeleně/zeleně s modrým blikáním/modro-zeleně, a sice dle toho, kolik chytrých zařízení je ke kontroleru AIRSTEP připojeno.)

Po úspěšném nastavení Bluetooth připojení zapněte a pomocí USB kabelu připojte zesilovač Spark 40 Amp k vašemu počítači.

### **Krok 3.**

Otevřete software Mobius Looper a v nabídce "Configuration" zvolte možnost "Audio Devices".

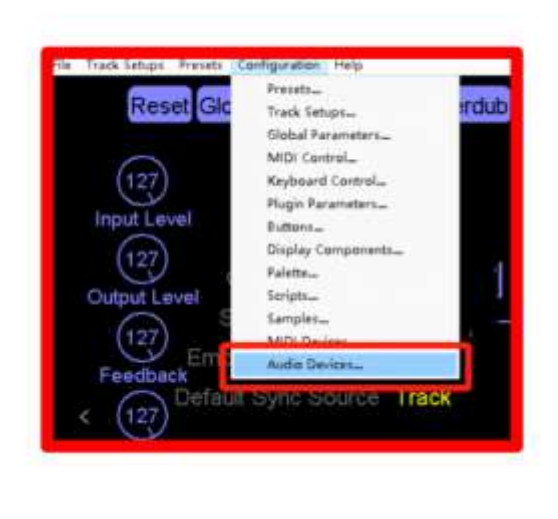

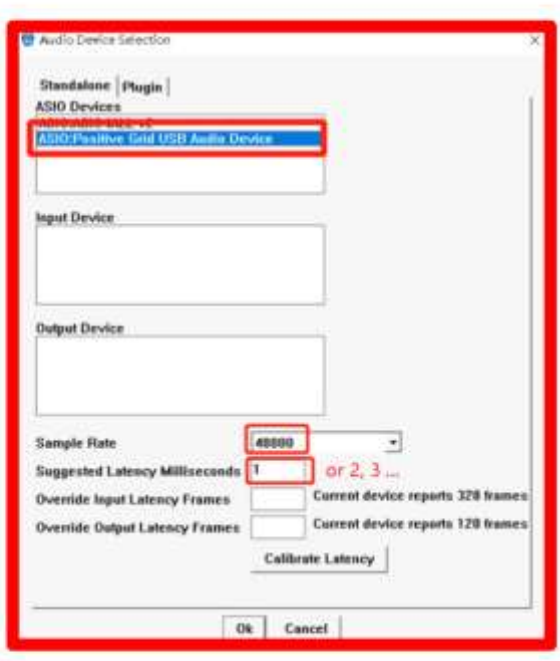

- 1. V poli ASIO Devices vyberte možnost "ASIO: Positive Grid USB Audio Device".
- 2. Vzorkovací rychlost (Sample Rate) nastavte na "48000".
- 3. Doporučená latence (pole Suggested Latency Milliseconds) **by ve výchozím nastavení**  měla být nastavena na hodnotu "1". Pokud ale při používání looper zaznamenáte ve zvuku praskání nebo lupance, nastavte tento parametr na vyšší hodnotu "2" nebo "3". Nižší hodnoty představují nižší audio latenci, proto nedoporučujeme používat hodnotu vyšší než "3".

V případě softwaru Mobius Looper stačí nastavit pouze tyto tři parametry.

**Video návod na nastavení softwaru Mobious Looper:**

<https://www.youtube.com/watch?v=ab0nLCKWs8E>

#### **Krok 4.**

Otevřete panel s označením "Positive Grid USB Audio Device". Ujistěte se, že velikost bufferu přesně odpovídá hodnotě, kterou jste nastavili v předchozím kroku.

**"1" = 64 samplů** "2" = 128 samplů "3" =256 samplů

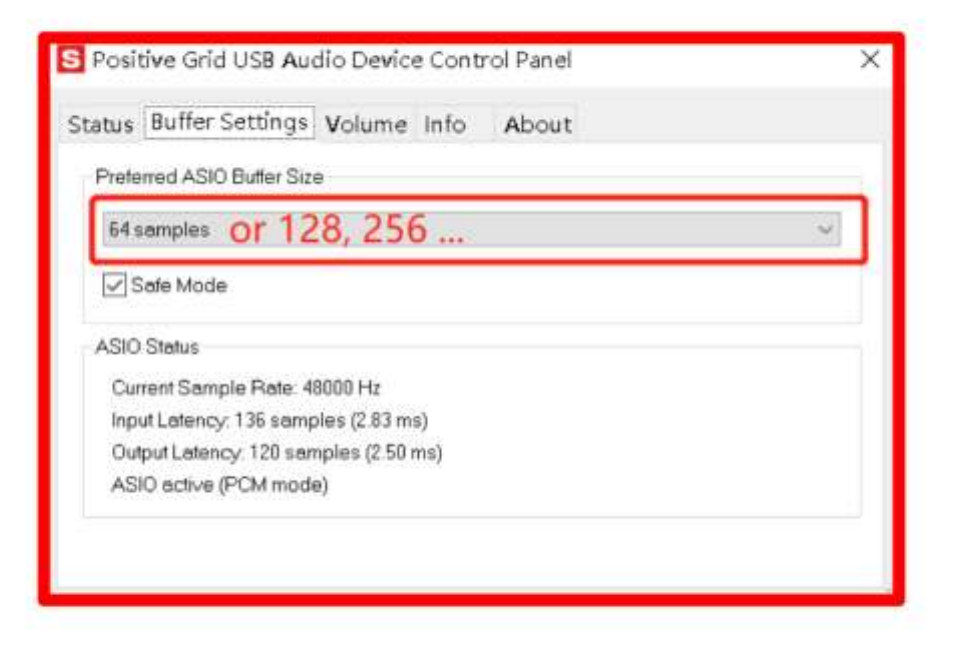

### **Krok 5.**

Nastavení je dokončeno! Zkontrolujte si, zda máte v jazykovém nastavení zvolenu angličtinu (English). U aplikace Mobius Looper App se ujistěte, že je rozhraní aplikace správně zobrazeno v okně obrazovky. Stisknutím klávesnice "R" otestujete, zda software začne nahrávat.

#### **Kompatibilní zařízení**

Jakékoliv zařízení s následujícími verzemi operačních systémů:

- Windows 7, 8, 10
- MacOS  $10.5 \approx 10.14$

Poznámka: V režimu Looper Mode nelze využívat funkci současného připojení kontroleru AIRSTEP Spk Edition a aplikace Spark App.

# **FAQ (často kladené dotazy)**

# **Při přepínání kanálů dochází ke slyšitelné prodlevě. Co mám dělat?**

<https://www.youtube.com/watch?v=WEk-PdrUljg> Video tutoriál.

POKUD NEMÁTE PŘI PŘEPÍNÁNÍ KANÁLŮ SPARK PROBLÉM SE ZPOŽDĚNÍM, TENTO TUTORIÁL PROSÍM IGNORUJTE.

NEJEDNÁ SE O BĚŽNÝ PROBLÉM. VĚTŠINA UŽIVATELŮ TOTO ŘEŠIT NEMUSÍ. POKUD MUSÍTE PROVÉST RESET DO TOVÁRNÍHO NASTAVENÍ, NEJPRVE SI PROSÍM ZÁLOHUJTE HARDWAROVÉ PRESETY DO VAŠEHO CHYTRÉHO ZAŘÍZENÍ. POKUD OPOMENETE PROVÉST ZÁLOHU A O SVÉ PRESETY PŘIJDETE, NENÍ TO NAŠE CHYBA : )

Zesilovač Spark Amp může mít během přepínání kanálů problém s latencí po příliš častém počtu připojení s aplikací Spark App nebo s kontrolérem AIRSTEP Spk Edition. Problém s příliš znatelnou prodlevou přepínání kanálů u zesilovače Spark Amp vyřešíte resetem do továrního nastavení. Pokud k žádné prodlevě nedochází, tento návod ignorujte.

Připomínáme: Před resetem zálohujte své hardwarové presety do svého chytrého zařízení.

Kroky:

- 1. Vypněte zařízení.
- 2. Během zapínání zesilovače Spark Amp stiskněte a přidržte tlačítko "TAP". Jakmile tlačítko TAP začne blikat, uvolněte ho.
- 3. Blikající tlačítko "TAP" znovu dlouze stiskněte a uvolněte ho až po té, co všechny čtyři (1~4) LED kontrolky jednou zablikají. *Tlačítko TAP je třeba uvolnit, jakmile všechny čtyři LED začnou blikat.* Krátkým stisknutím tlačítka TAP reset do továrního nastavení přerušíte.
- 4. Pokud tlačítko "TAP" bliká a LED kontrolka CH1 svítí, proces resetu do továrního nastavení je dokončen.

\*Během tohoto procesu dojde k resetování všech čtyř presetů uložených v hardwarovém zařízení a také informací o Bluetooth párování. Před opětovným připojením po obnovení továrního nastavení "zapomeňte" zařízení v nastavení Bluetooth.

# **Uvádí se, že pokud používám kontrolér řady AIRSTEP Series pro ovládání zesilovače Spark Amp, nemohu používat aplikaci Spark App. Je to pravda?**

NENÍ. I nadále můžete používat veškeré audio funkce aplikace Spark App, jako je přehrávání podkladových tracků skrze zesilovač nebo funkce Jam. Jediné, co není při používání kontrolérů AIRSTEP Series možné, je editace presetů zesilovače Spark Amp. Spark Amp pracuje se dvěma různými Bluetooth kanály. Jeden je určen pro editaci presetů, druhý je určen pro audio a je pojmenován jako "Spark 40 Audio". Kontrolér AIRSTEP zabírá pouze kanál pro editaci presetů a tudíž neovlivňuje funkce související se zvukem. Více informací na toto téma naleznete v uživatelském manuálu kontroleru AIRSTEP Series.

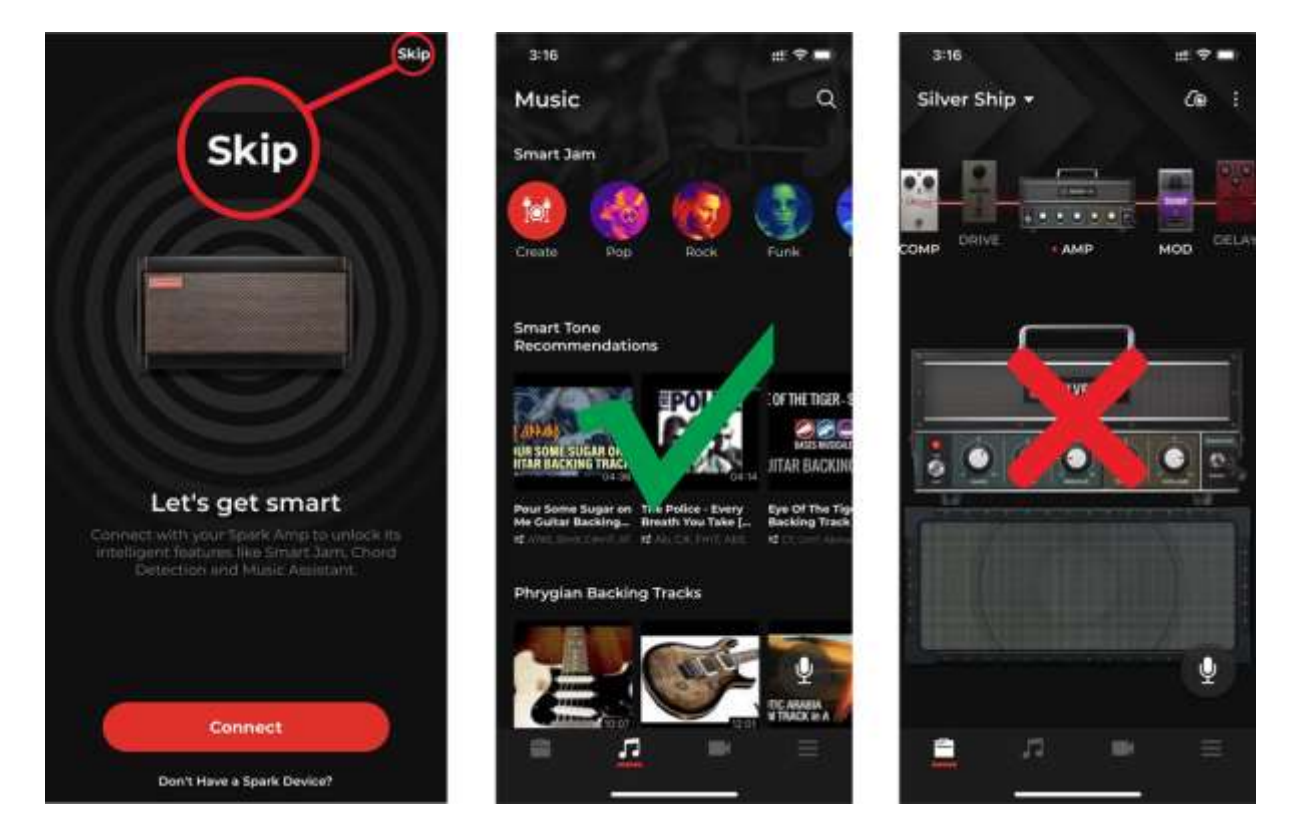

# **Jak nabíjet kontrolér řady AIRSTEP Series?**

Použít lze 5V-9V, USB dobíjecí kabel (je součástí příslušenství) nebo váš 9V napájecí adaptér pro efektové pedály.